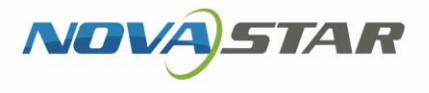

# MBOX600

# Industrial Controller

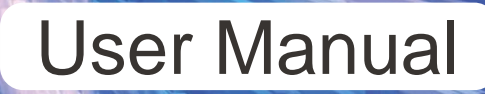

www.novastar.tech in the star and the star and the star and the star and the star and the star and the star and

XI'AN NOVASTAR TECH CO., LTD.

#### <span id="page-1-0"></span>**Change History**

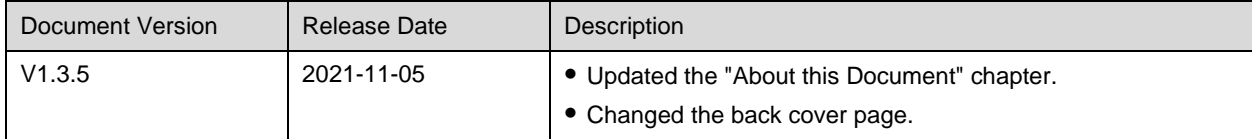

I'AN NOVASTAR TECH CO., LT

www.novastar.tech **PAGE** i

### <span id="page-2-0"></span>**Contents**

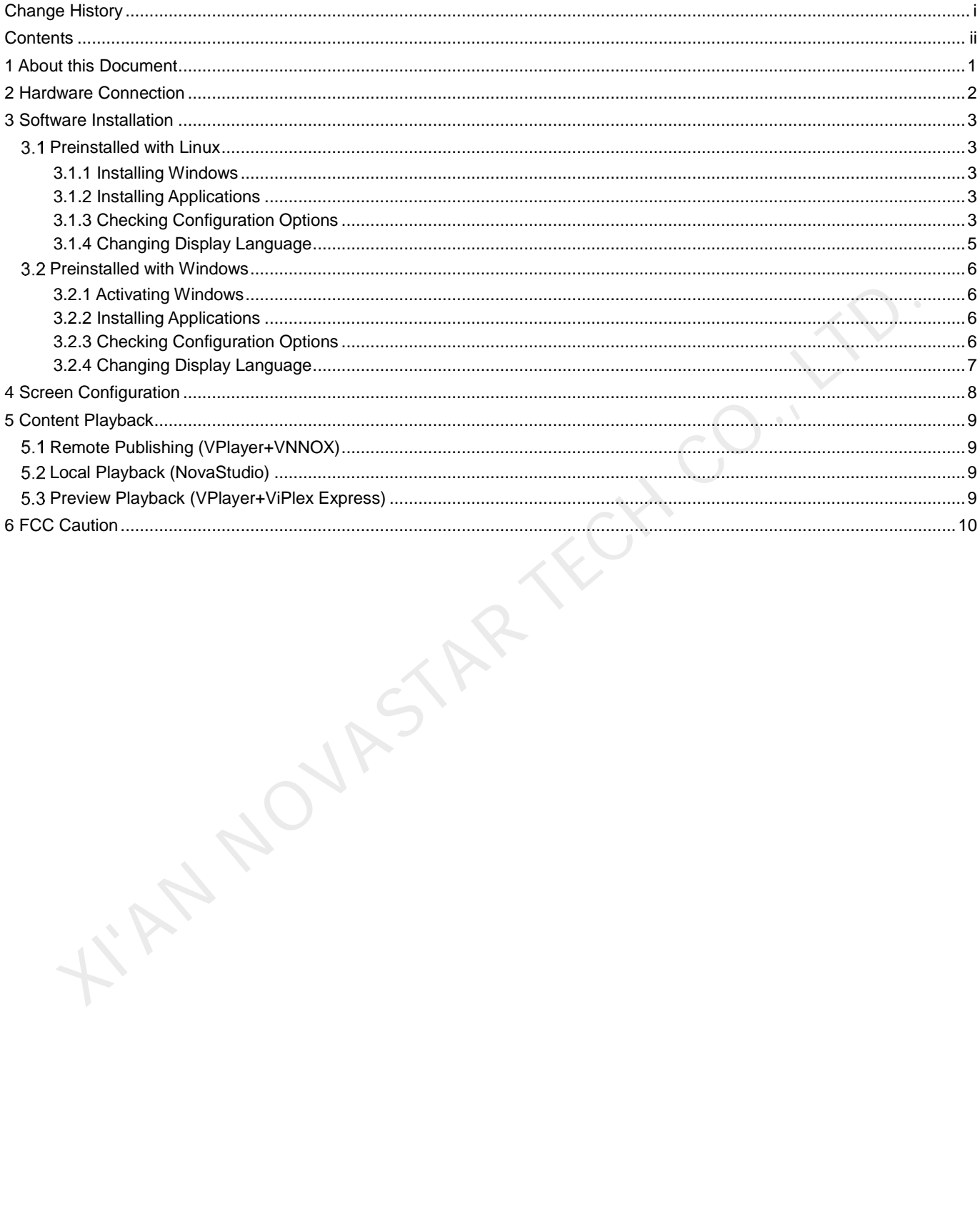

### <span id="page-3-0"></span>1 **About this Document**

The MBOX600 is an LED display controller created by NovaStar. It integrates an industrial PC and sending capability. This controller is installed outdoors and applies to the scenarios where no PC is required for controlling LED displays, for example, fixed outdoor displays.

The MBOX600 can be connected to a mouse, keyboard and monitor, allowing for software installation, screen configuration, content playback, etc. Working with software applications, the MBOX600 can enable remote publishing, local playback, playback preview, and many other content playback methods.

This document introduces the main operations of the MBOX600, including hardware connection, software installation, screen configuration and content playback, to help users get started with the MBOX600.

**KIAN NOVASTAR TECH CO.,** 

# <span id="page-4-0"></span>2 **Hardware Connection**

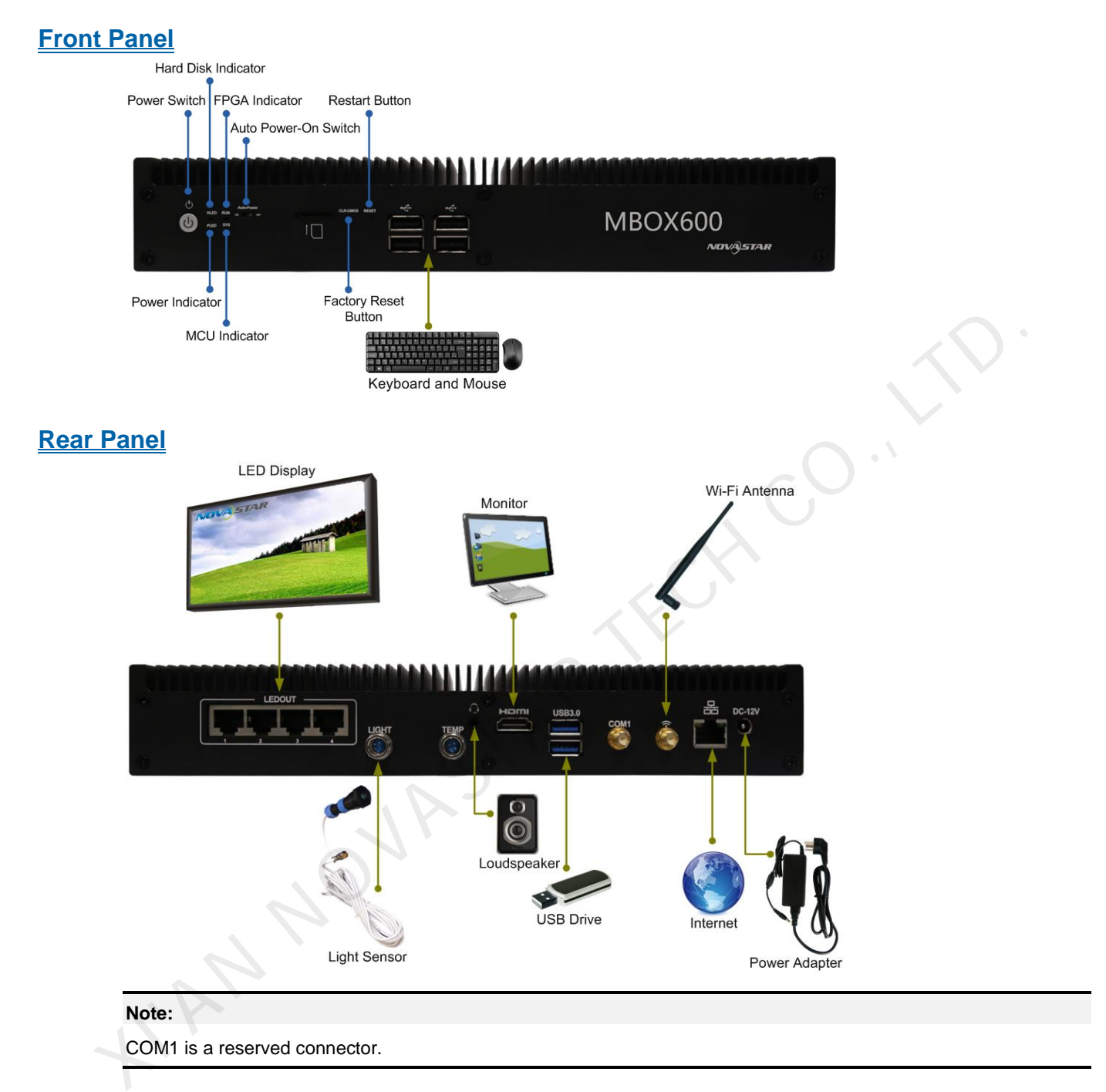

<span id="page-5-0"></span>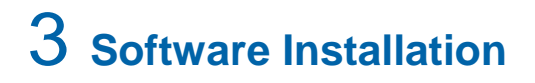

#### <span id="page-5-1"></span>3.1 Preinstalled with Linux

For the MBOX600 preinstalled with Linux, if necessary, install Windows and required applications according to the description in this section.

#### <span id="page-5-2"></span>3.1.1 Installing Windows

Please buy Windows from official channels and install it.

#### <span id="page-5-3"></span>3.1.2 Installing Applications

#### **Required Software Applications**

#### Table 3-1 Applications

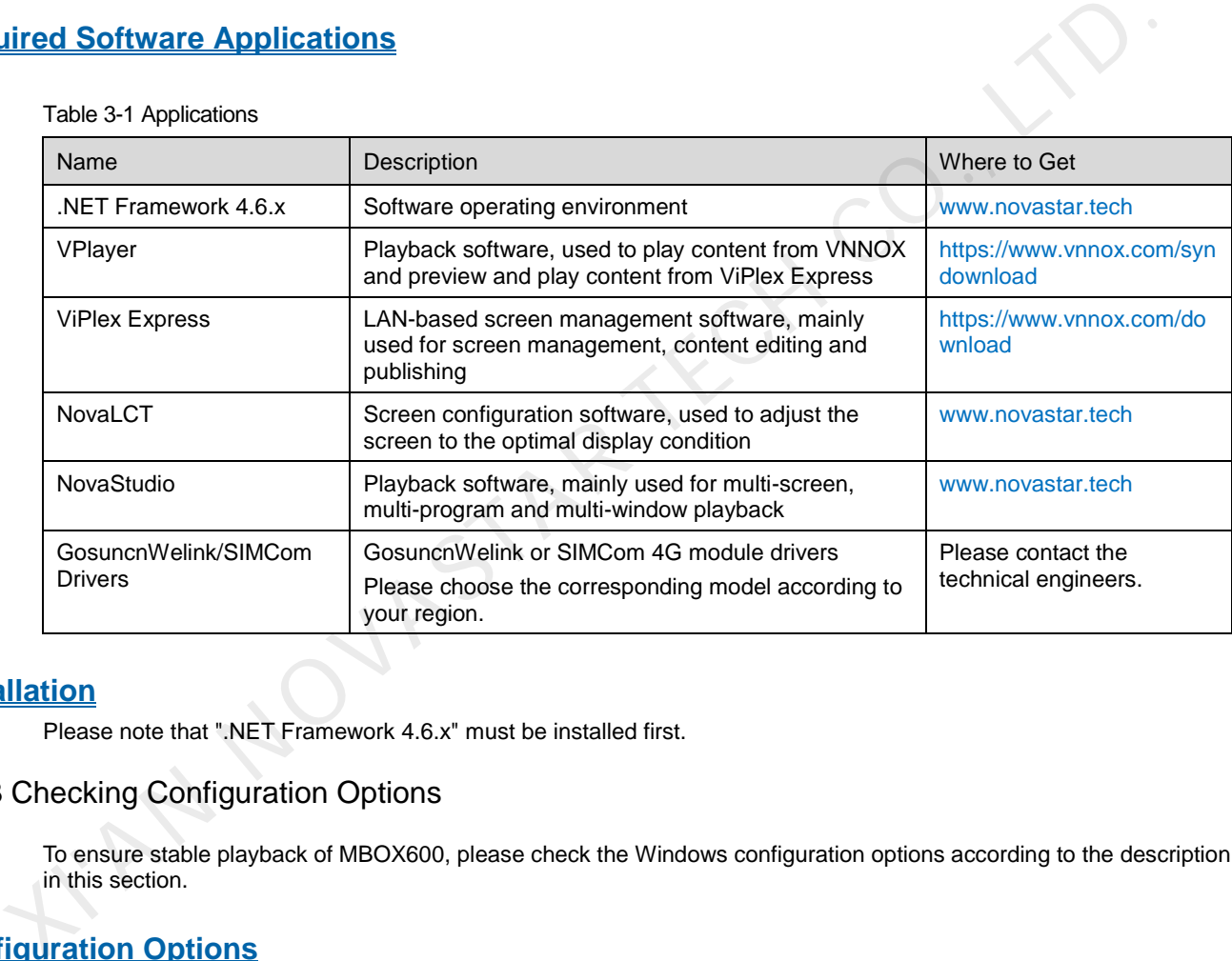

#### **Installation**

Please note that ".NET Framework 4.6.x" must be installed first.

#### <span id="page-5-4"></span>3.1.3 Checking Configuration Options

To ensure stable playback of MBOX600, please check the Windows configuration options according to the description in this section.

#### **Configuration Options**

The configuration options to be checked are shown i[n Table 3-2.](#page-5-5) If a configuration option does not conform to the target status, please change it.

<span id="page-5-5"></span>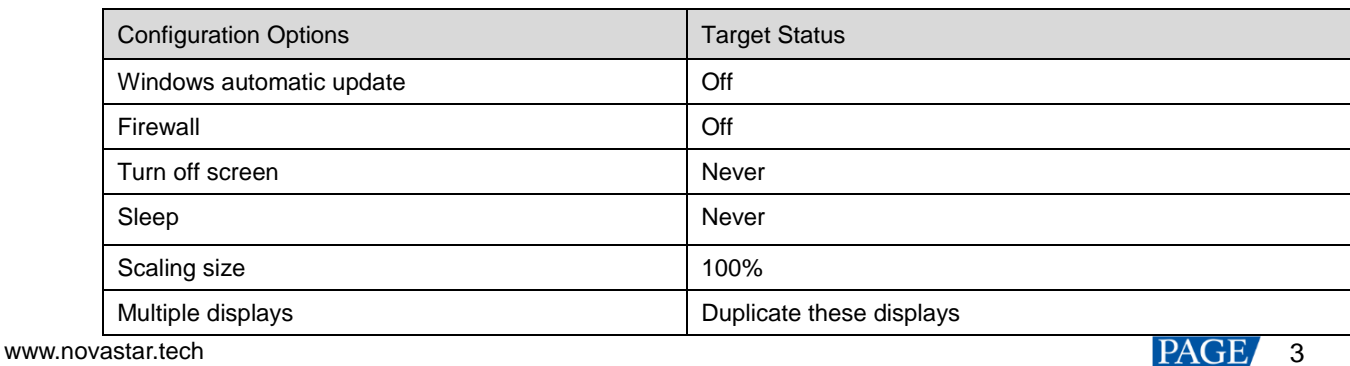

Table 3-2 Configuration options

#### **Operation Access**

**Click in Windows Start menu to enter the menu page as shown in Figure 3-1.** 

<span id="page-6-0"></span>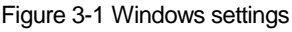

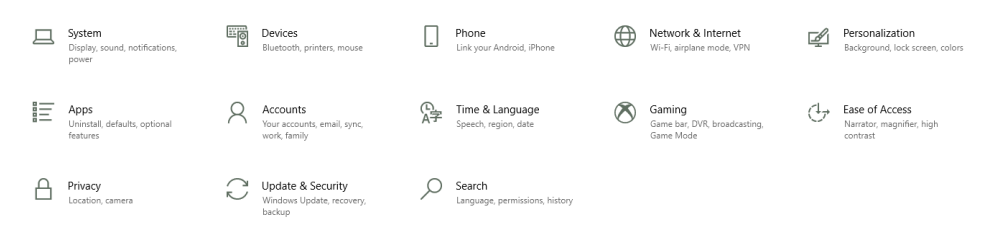

#### **Checking Windows Automatic Update**

- Step 1 Choose **Update & Security**.
- Step 2 On the **Windows Update** page, click **Advanced options**.
- Step 3 Check whether Windows automatic update is turned off.
	-

1 Choose Update & Security.<br>
2 On the Windows Update page, click Advanced options.<br>
3 Chock whether Windows automatic update is is uned off.<br>
4 Choren costs to state Measurement the costs of the Construction of the Constru

#### **Check the Firewall**

- Step 1 Choose **Update & Security**.
- Step 2 Choose **Windows Security**.
- Step 3 Click **Open Windows Defender Security Center**.
- Step 4 Check whether the firewall is turned off.

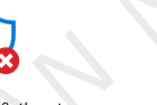

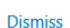

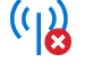

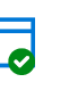

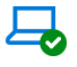

Device performance & health

No action needed.

Family options Manage how your family uses their devices.

#### **Checking Screen Off and Sleep**

Step 1 Choose **System**.

Step 2 Choose **Power & sleep**.

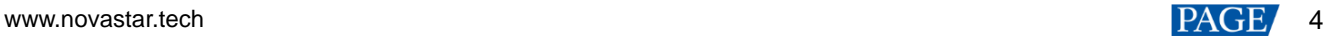

Step 3 Check whether all the four configuration options are set to **Never**.

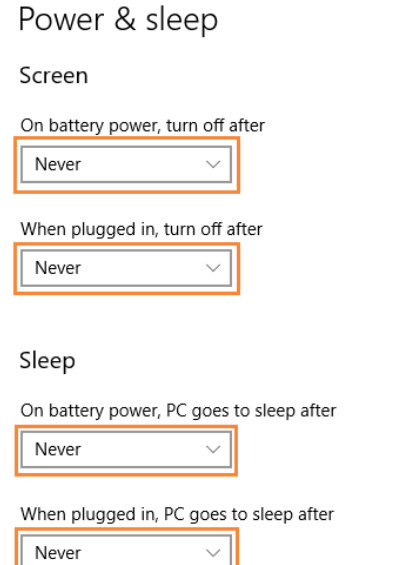

#### **Checking Scaling Size and Multiple Displays**

Step 1 Choose **System**.

Step 2 Check whether the scaling size is 100% and the option of multiple displays is set to **Duplicate these displays**.

Note: When multiple monitors are connected, the configuration option for multiple displays will appear.

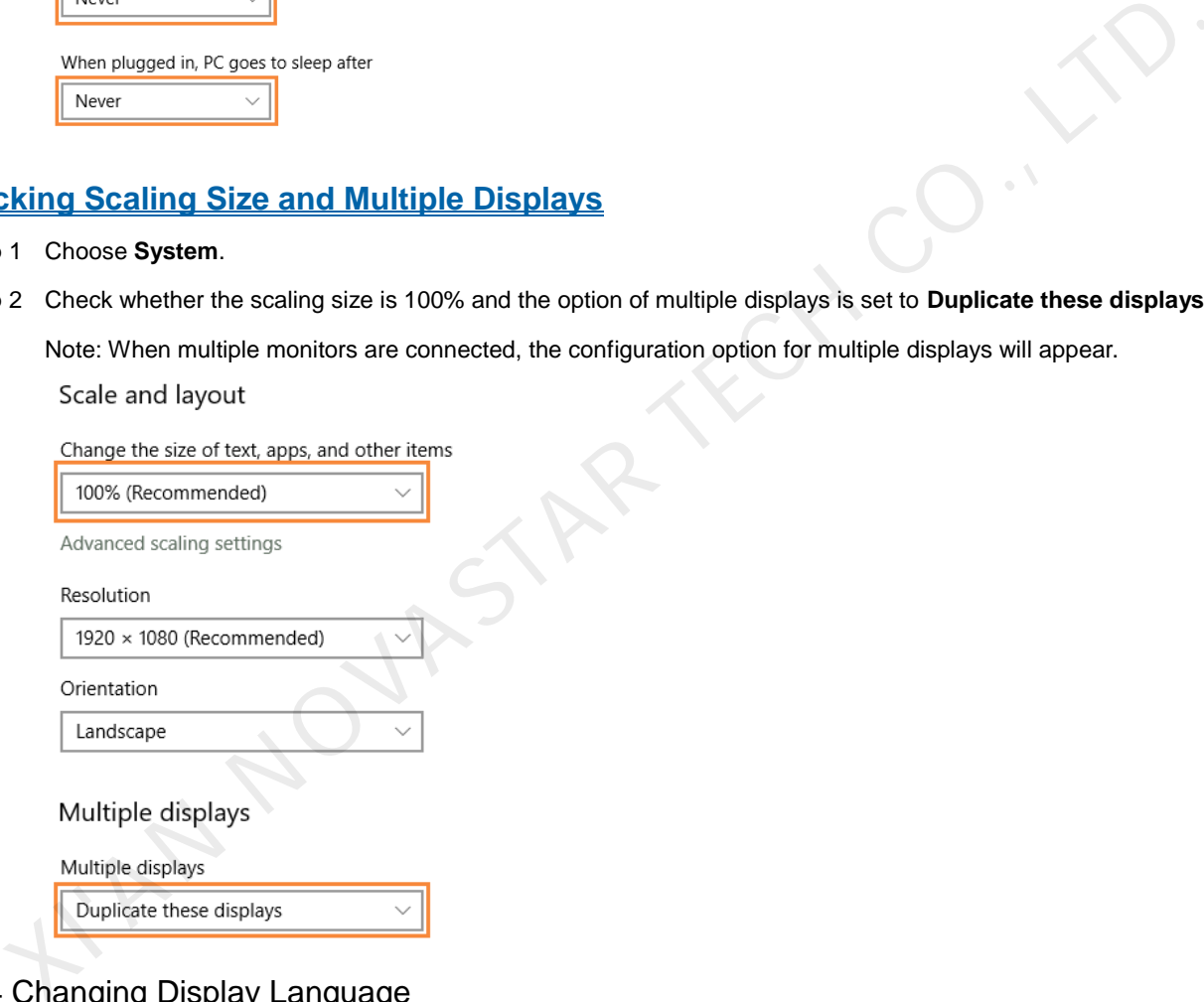

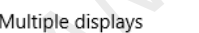

#### <span id="page-7-0"></span>3.1.4 Changing Display Language

If necessary, users can change the system language.

Step 1 Click  $\frac{\sqrt{2}}{2}$  in Windows Start menu.

- Step 2 Choose **Time & Language**.
- Step 3 Choose **Region & language** and choose a language to set it as the system language.

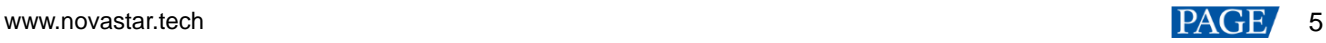

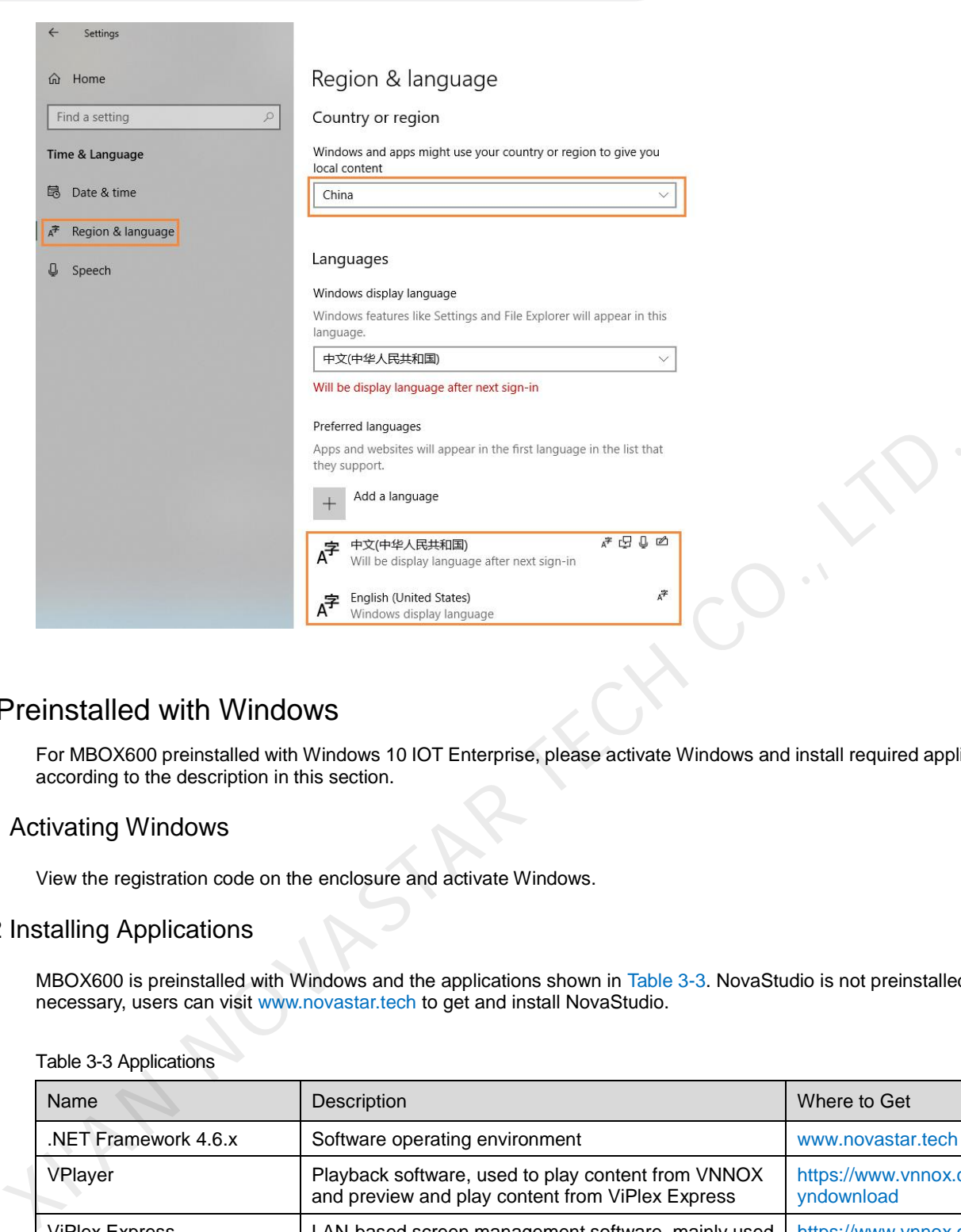

#### <span id="page-8-0"></span>3.2 Preinstalled with Windows

For MBOX600 preinstalled with Windows 10 IOT Enterprise, please activate Windows and install required applications according to the description in this section.

#### <span id="page-8-1"></span>3.2.1 Activating Windows

View the registration code on the enclosure and activate Windows.

#### <span id="page-8-2"></span>3.2.2 Installing Applications

MBOX600 is preinstalled with Windows and the applications shown in Table 3-3. NovaStudio is not preinstalled. If necessary, users can visit www.novastar.tech to get and install NovaStudio.

<span id="page-8-4"></span>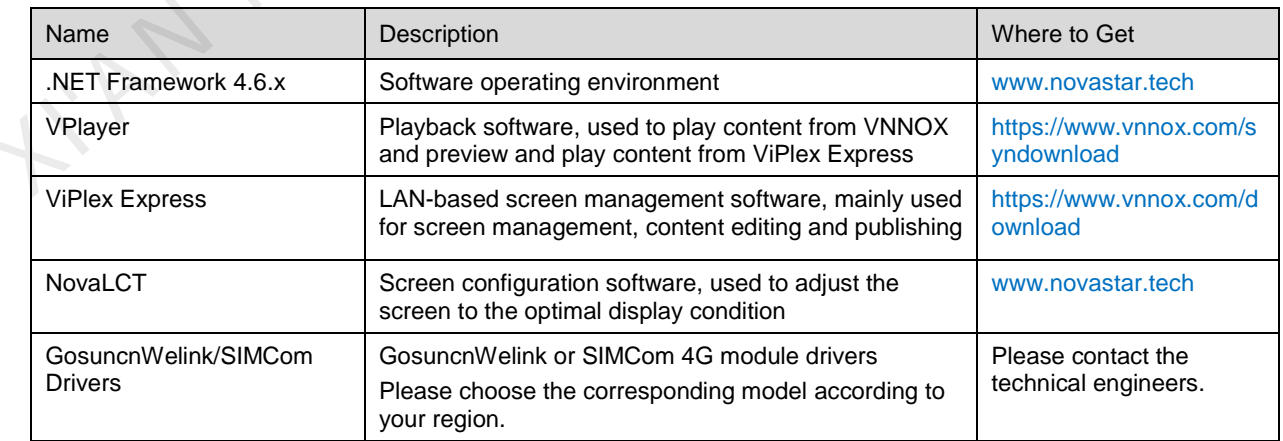

#### Table 3-3 Applications

#### <span id="page-8-3"></span>3.2.3 Checking Configuration Options

For more information, se[e 3.1.3 Checking Configuration Options.](#page-5-4)

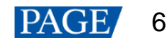

#### <span id="page-9-0"></span>3.2.4 Changing Display Language

For more information, see [3.1.4 Changing Display Language.](#page-7-0)

KIAN NOVASTAR TECH CO., LT

www.novastar.tech example a state of the state of the state of the state of the state of the part of the state of the state of the state of the state of the state of the state of the state of the state of the state of the

# <span id="page-10-0"></span>4 **Screen Configuration**

NovaLCT is used to configure receiving card parameters. You can configure parameters manually or by loading configuration files. For more information, see *NovaLCT LED Configuration Tool for Synchronous Control System User Manual* attached to the software.

I'AN NOVASTAR TECH CO.,

# <span id="page-11-0"></span>5 **Content Playback**

When the MBOX600 is installed with VPlayer and NovaStudio, the following three playback methods are supported.

- Remote publishing Publish content to VPlayer using VNNOX Standard or VNNOX AD remotely. VPlayer downloads and plays the content.
- $\bullet$  Local playback Create and play content with NovaStudio.
- Preview playback View content created in ViPlex Express on the preview window

#### <span id="page-11-1"></span>5.1 Remote Publishing (VPlayer+VNNOX)

For details, click the link below to see the online documentation of VNNOX. http://docs.vnnox.com:8090/display/VNNOXEN/5+Cloud+Platform+Service+Introduction

#### <span id="page-11-2"></span>5.2 Local Playback (NovaStudio)

IND NOVAS

For more information, see *NovaStudio User Manual* attached in the software.

#### <span id="page-11-3"></span>5.3 Preview Playback (VPlayer+ViPlex Express)

For more information, see the *Getting Startted* chapter in *ViPlex Express Display Content Publishing Management System for PC Studio Mode User Manual* attached to ViPlex Express.

## <span id="page-12-0"></span>6 **FCC Caution**

Any changes or modifications not expressly approved by the party responsible for compliance could void the user's authority to operate the equipment.

**Note**: This equipment has been tested and found to comply with the limits for a Class A digital device, pursuant to part 15 of the FCC Rules. These limits are designed to provide reasonable protection against harmful interference when the equipment is operated in a commercial environment. This equipment generates, uses, and can radiate radio frequency energy and, if not installed and used in accordance with the instruction manual, may cause harmful interference to radio communications. Operation of this equipment in a residential area is likely to cause harmful interference in which case the user will be required to correct the interference at his own expense.

This equipment complies with FCC radiation exposure limits set forth for an uncontrolled environment. This equipment should be installed and operated with minimum distance 20cm between the radiator & your body.

AN NOVASTAR TECH

#### Copyright © 2021 Xi'an NovaStar Tech Co., Ltd. All Rights Reserved.

No part of this document may be copied, reproduced, extracted or transmitted in any form or by any means without the prior written consent of Xi'an NovaStar Tech Co., Ltd.

#### **Trademark**

**NOVA STAR** is a trademark of Xi'an NovaStar Tech Co., Ltd.

#### **Statement**

Thank you for choosing NovaStar's product. This document is intended to help you understand and use the product. For accuracy and reliability, NovaStar may make improvements and/or changes to this document at any time and without notice. If you experience any problems in use or have any suggestions, please contact us via the contact information given in this document. We will do our best to solve any issues, as well as evaluate and implement any suggestions.

Please read the specifications thoroughly and use the product in accordance with the requirements. If you have any questions about the specifications, please contact us immediately. If you use the product improperly, not following the requirements, or for illegal purposes, you shall be solely responsible for any consequ

**Official website** www.novastar.tech

**Technical support** support@novastar.tech